# 365ERP 网基础数据 初始化说明书

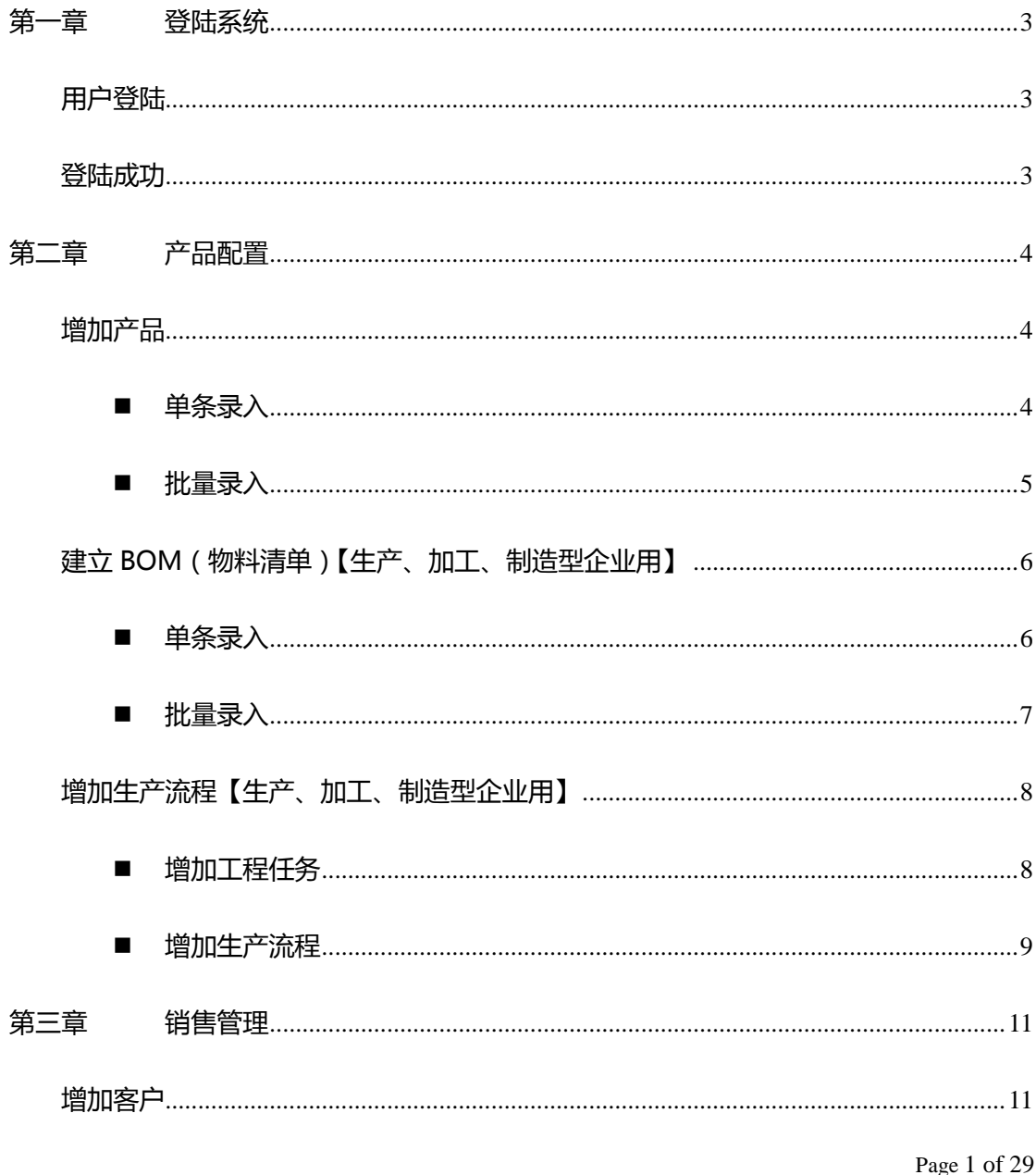

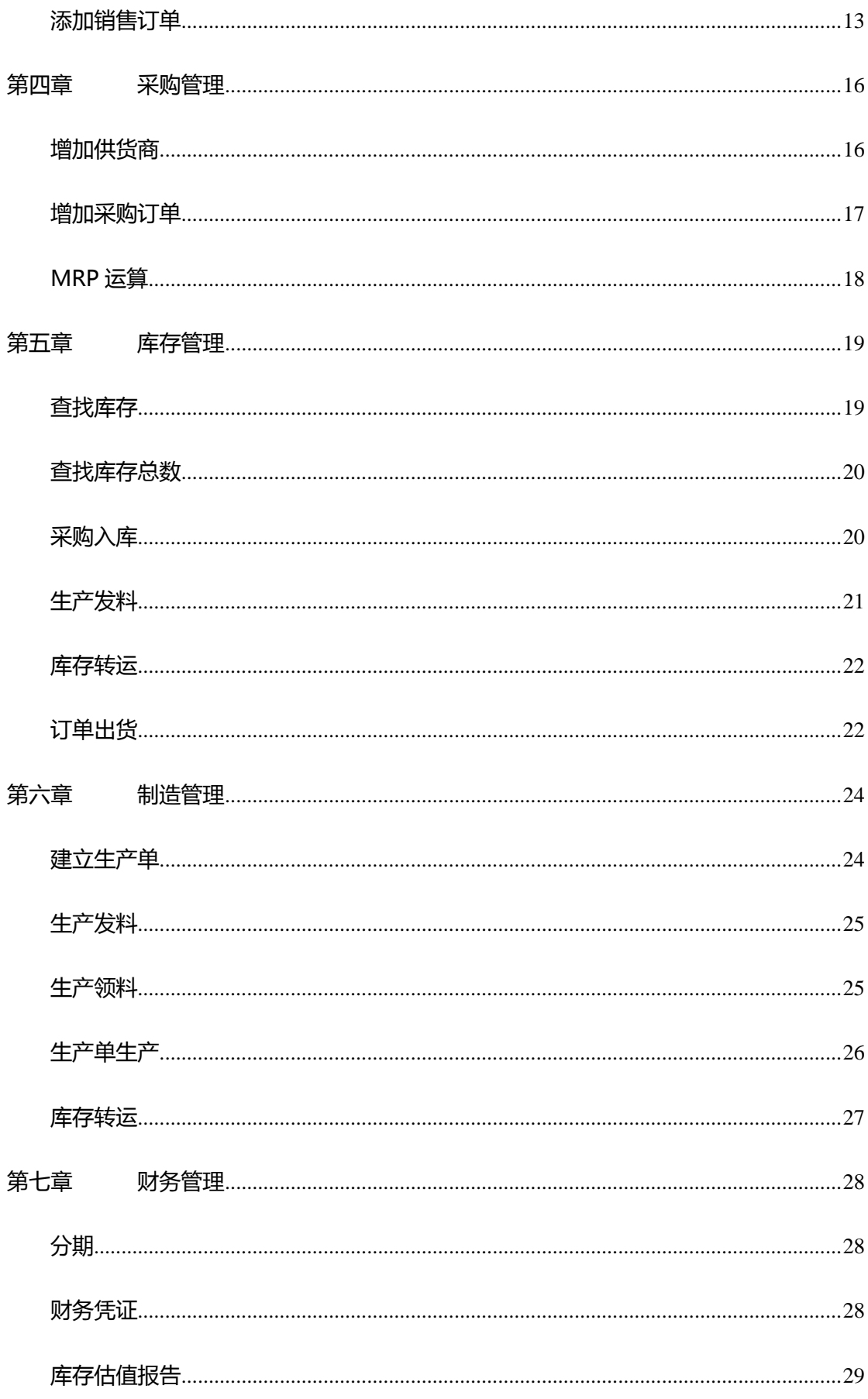

# <span id="page-2-0"></span>第一章 登陆系统

# <span id="page-2-1"></span>用户登陆

## 登陆界面,输入用户名、密码、验证码,注:验证码不区分大小写

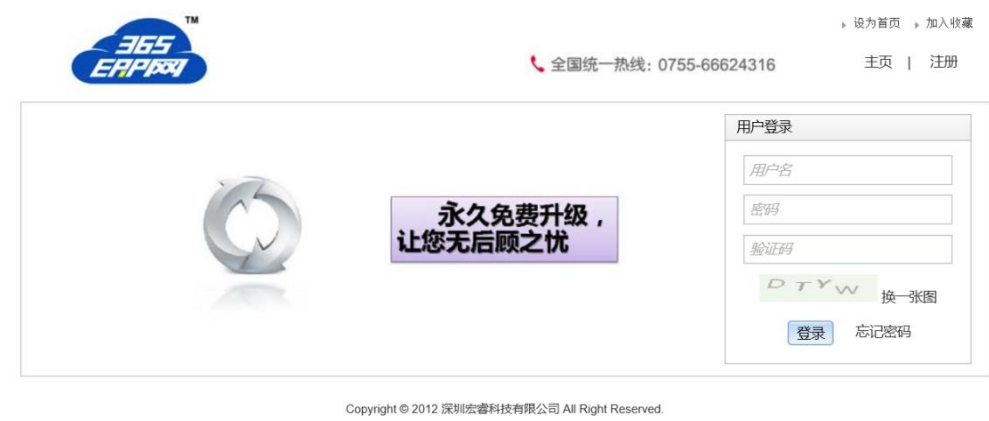

#### 粤ICP备11105054号

# <span id="page-2-2"></span>登陆成功

登陆成功以后,点击右上角的"开始"按钮,就可以进行 365ERP 网之旅了。

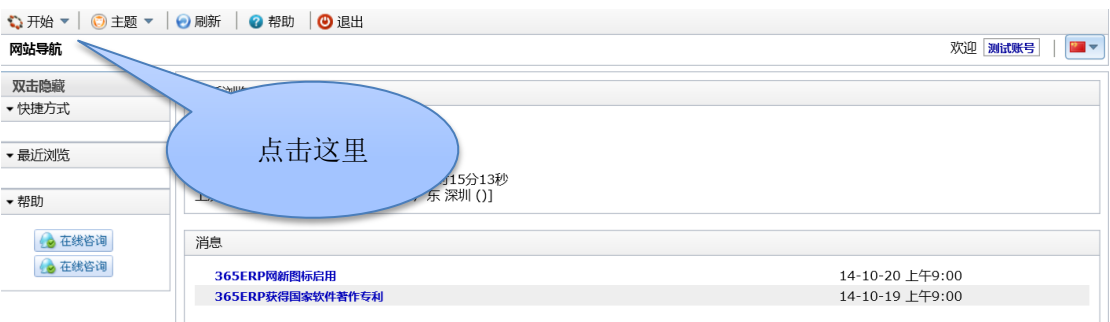

# <span id="page-3-0"></span>第二章 产品配置

# <span id="page-3-1"></span>增加产品

增加产品分为单条录入和批量导入

# <span id="page-3-2"></span>■ 单条录入

进入产品配置模块,点击产品 --> 产品进入产品查询页面,点击右上角新建产品按钮。

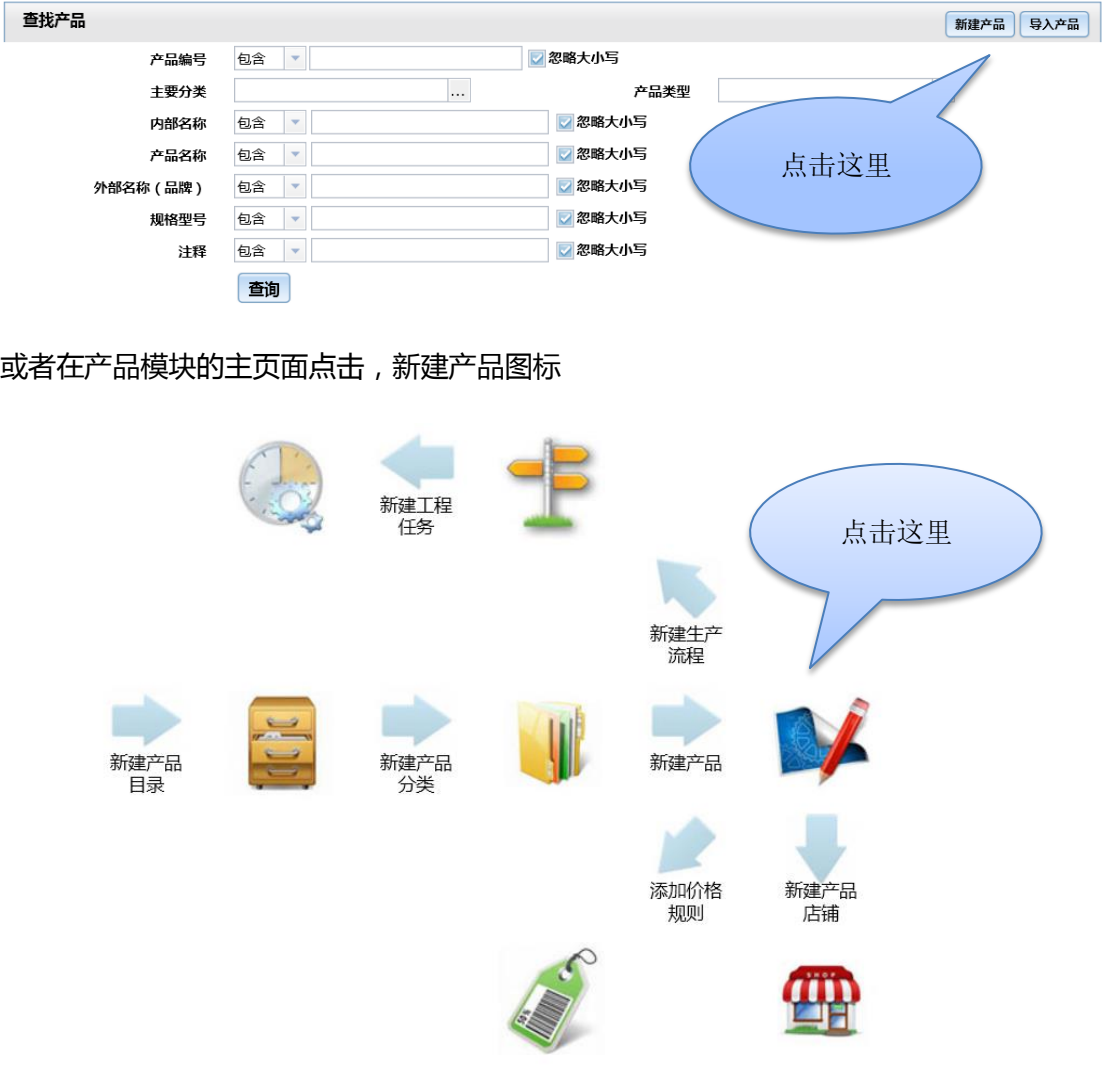

在新建产品页面输入产品编码、内部名称等信息。注:红色标题的是必填项,产品编码只能

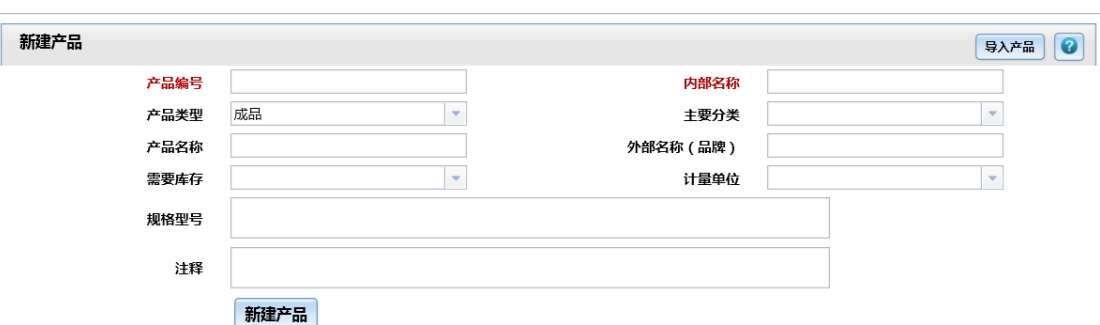

是数字+字母,产品建立完成后,产品编码不允许修改

产品建立完成后,如果是需要销售的产品,则在价格栏中增加产品价格。注:价格中的计量

单位必须和建立产品时的一致。

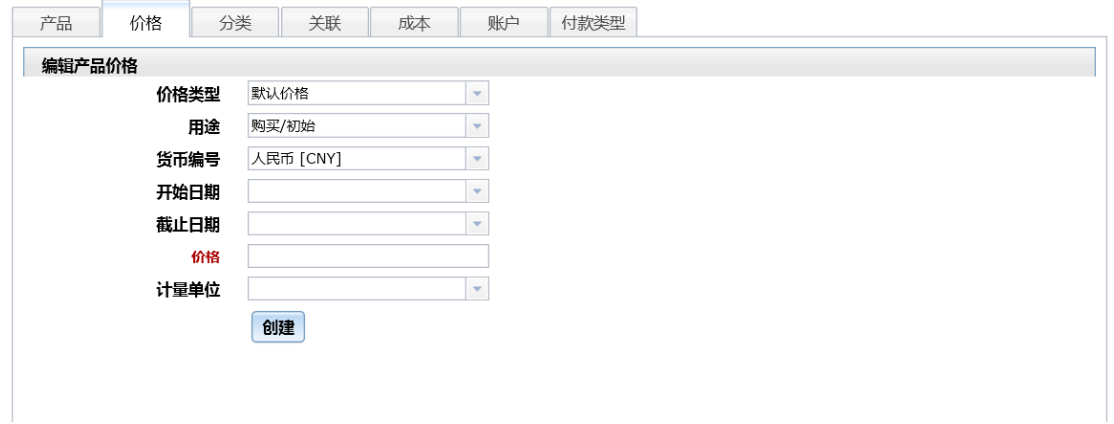

<span id="page-4-0"></span>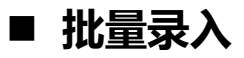

进入产品配置模块,点击产品 --> 产品进入产品查询页面,点击右上角导入产品按钮。

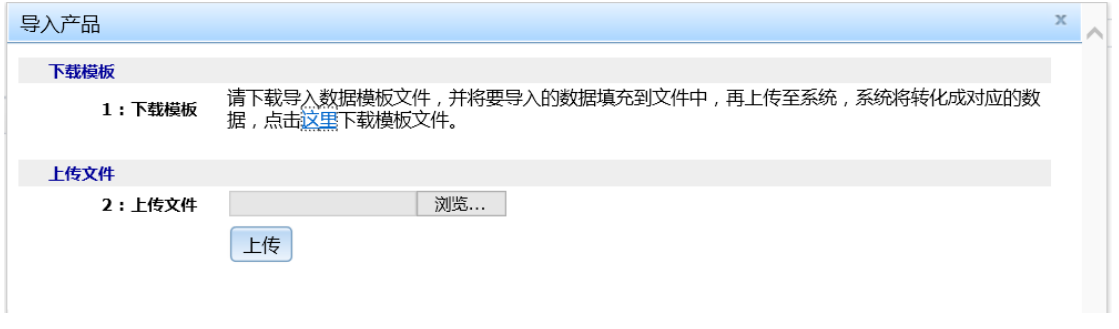

首先:按照提示下载导入模板文件;

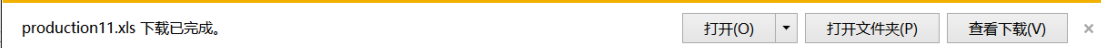

#### 然后:打开下载的模板文件,按照模板要求进行填写完毕并保存;

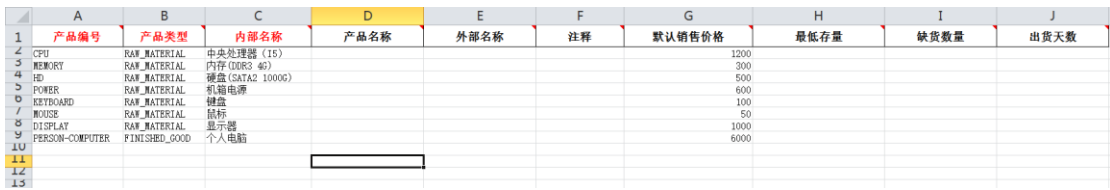

最后:选择写好的模板文件,并点击上传按钮,完成导入产品。

# <span id="page-5-0"></span>建立 BOM(物料清单)【生产、加工、制造型企业用】

物料清单记录产品的零配件的组成情况,可以单条录入,也可以批量导入。

# <span id="page-5-1"></span>■ 单条录入

进入产品配置模块,点击 BOM --> 编辑物料清单,进入物料清单编辑页面

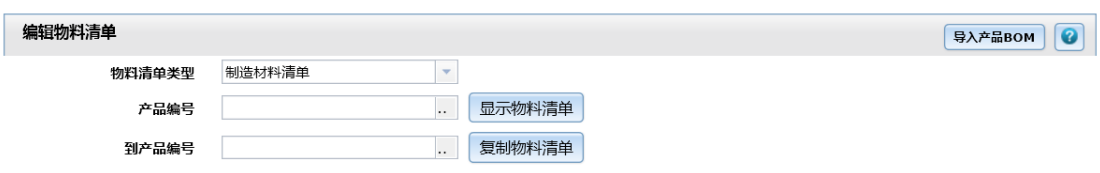

在产品编号输入需要编辑物料清单的产品编号,点击显示物料清单

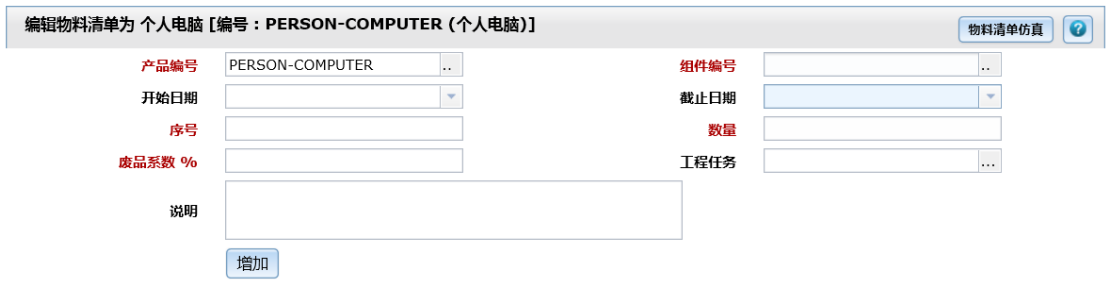

在上述页面上逐个添加组成产品的物料,注:废品系数为组成产品的零配件需要废弃的百分

比数;工程任务在生产流程中说明。

<span id="page-6-0"></span>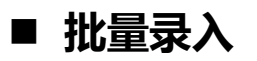

进入产品配置模块,点击 BOM --> 编辑物料清单,进入物料清单编辑页面,点击右上角

导入产品 BOM 按钮

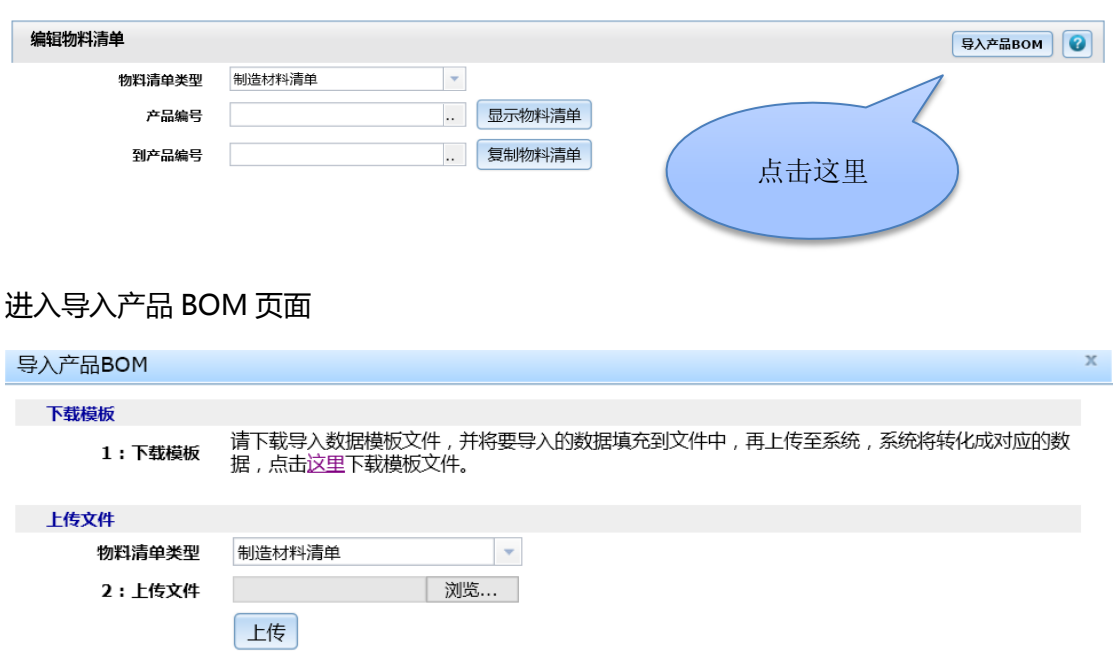

#### 首先:按照提示下载导入模板文件;

productionBom10.xls 下载已完成。

打开(O) ▼ 打开文件夹(P) 查看下载(V) ×

然后:打开下载的模板文件,按照模板要求进行填写完毕并保存;

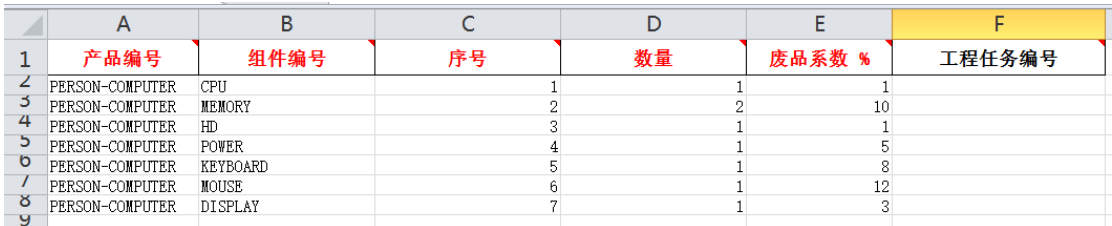

最后:选择写好的模板文件,并点击上传按钮,完成导入产品。导入结果如下图

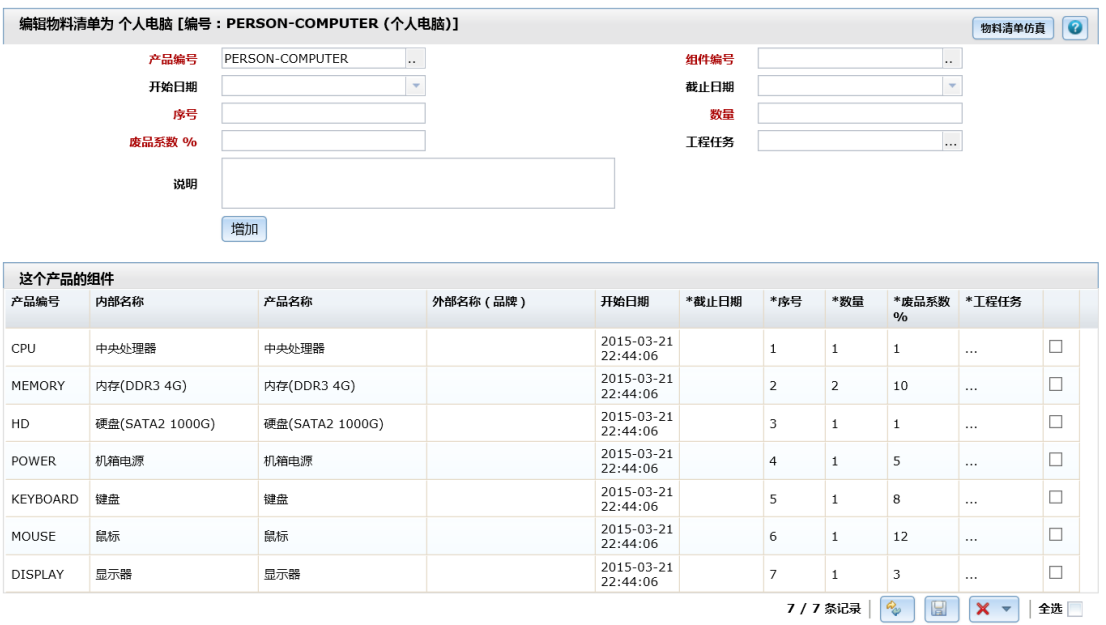

# <span id="page-7-0"></span>增加生产流程【生产、加工、制造型企业用】

# <span id="page-7-1"></span>■ 增加工程任务

进入产品配置模块,点击生产流程 --> 查找工程任务,进入工程任务页面,点击右上角的 新建工程任务

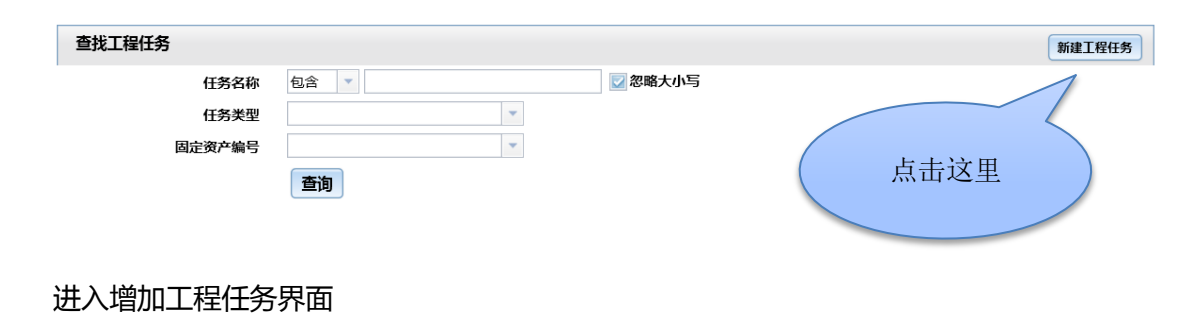

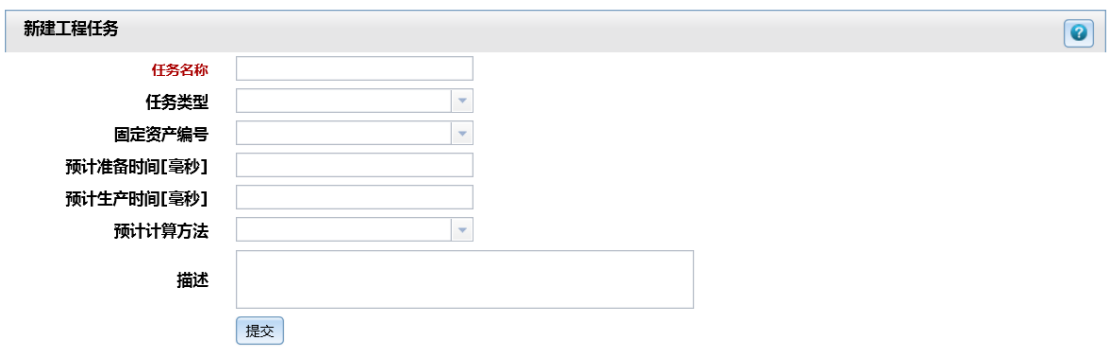

#### 添加后的工程任务

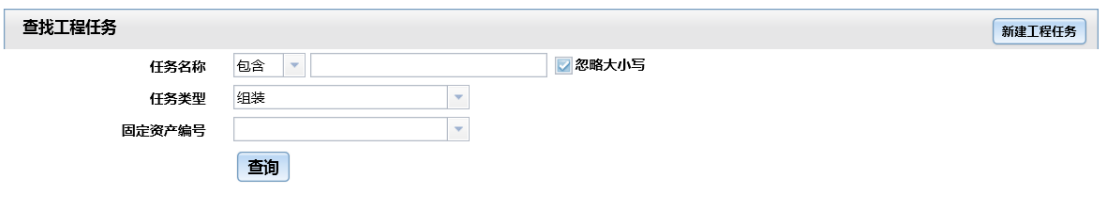

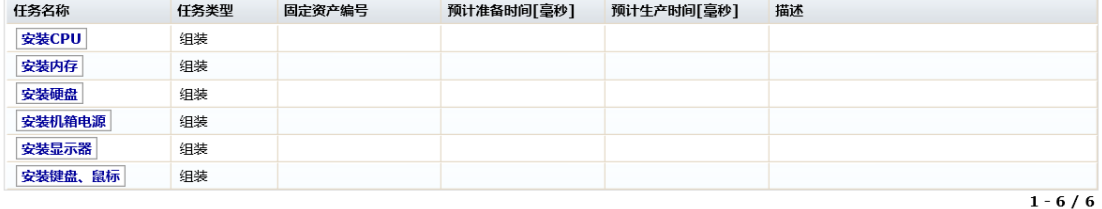

# <span id="page-8-0"></span>■ 增加生产流程

进入产品配置模块,点击生产流程 --> 查找生产流程,进入生产流程页面,点击右上角的

新建生产流程

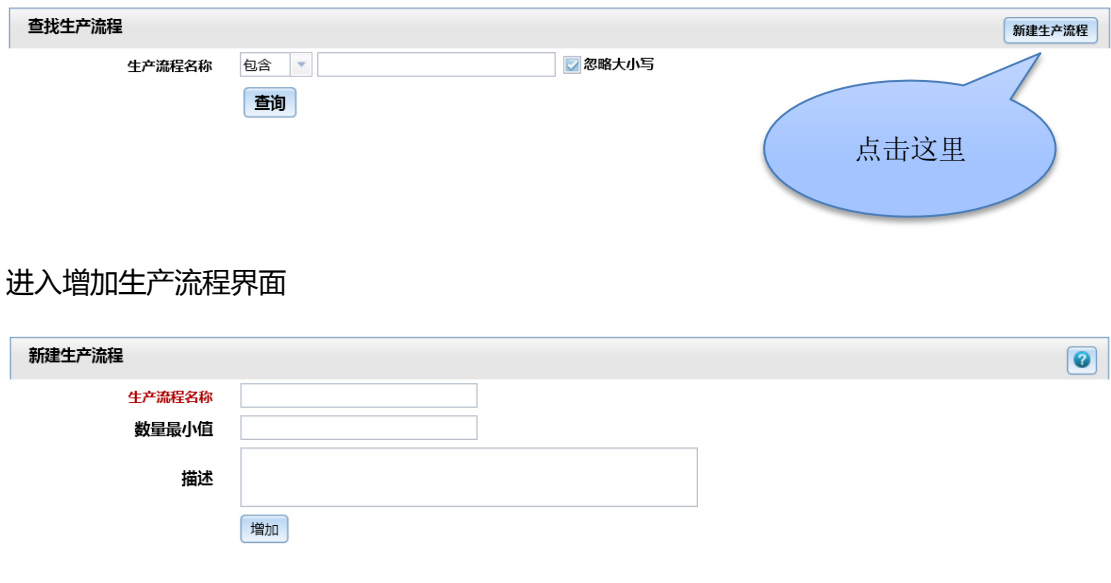

#### 建立生产流程后,点击编辑工程任务链接,把之前建立的工程任务按照工程顺序添加到生产

流程中

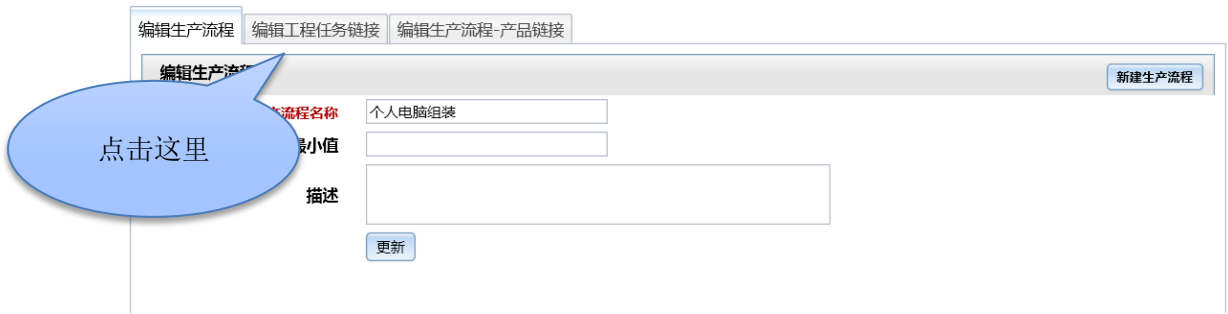

## 添加工程任务链接后,点击编辑生产流程-产品链接栏,添加适用此流程的产品

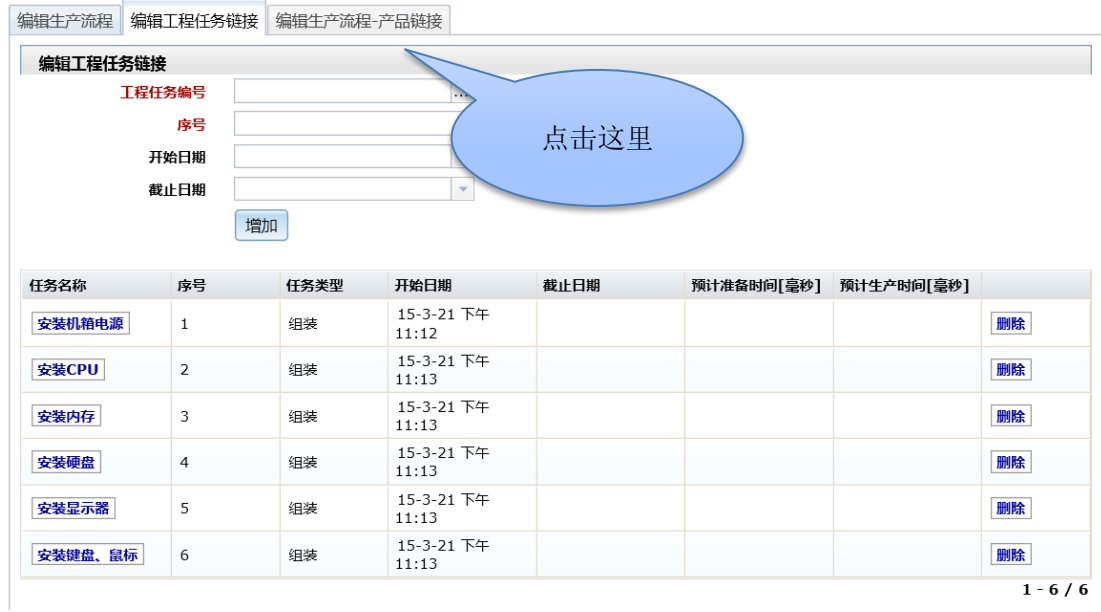

#### 添加生产流程产品可以单个添加,也可以批量导入

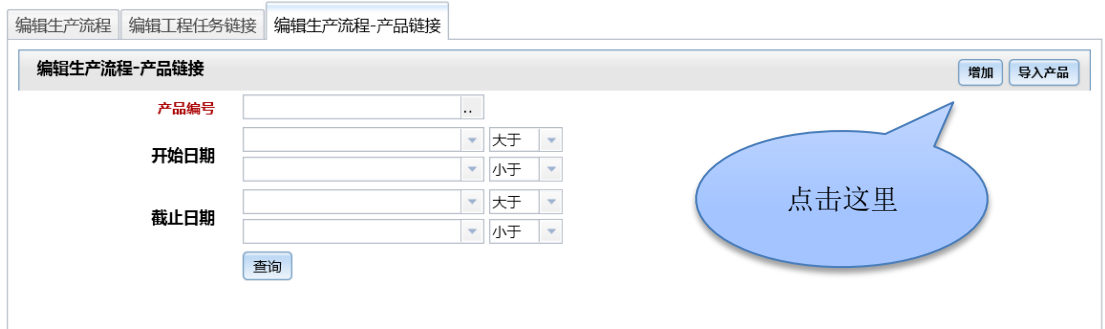

单个添加生产流程产品如下图,批量导入请自行尝试。注:下图内容说明如下:

废弃因素(%):是指整个产品所有的零部件的废弃百分比,和之前的 BOM 中的废弃

因素(%)所不同的是,BOM 的废弃因素(%)只是单个零部件的废弃百分比

最小废弃数:当生产数量与废弃因素(%)的乘积小于此数时,系统会按照此数值进行

废弃数运算

最大废弃数:同上相反,当生产数量与废弃因素(%)的乘积大于此数时,系统会按照 此数值进行废弃数运算

小数位数:生产数量与废弃因素(%)的乘积精确到的小数位数

四舍五入:指上述数值小数位舍弃的方法

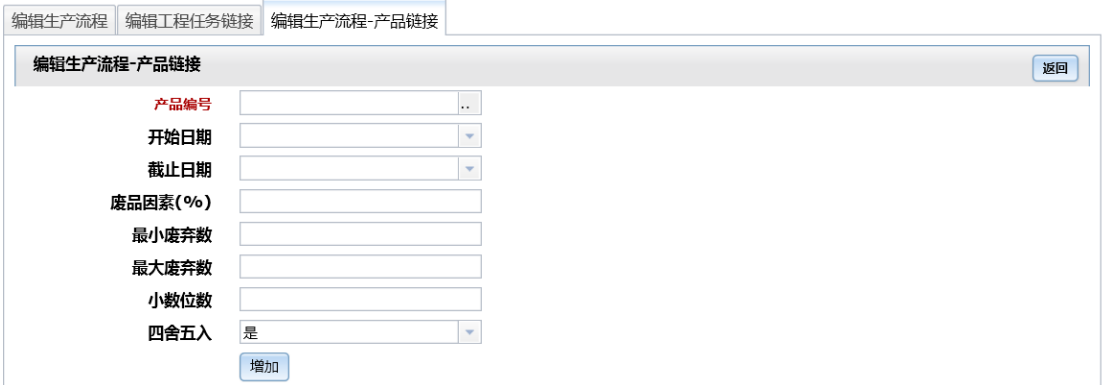

# <span id="page-10-0"></span>第三章 销售管理

# <span id="page-10-1"></span>增加客户

进入销售管理模块,点击客户 --> 添加客户进入添加客户页面

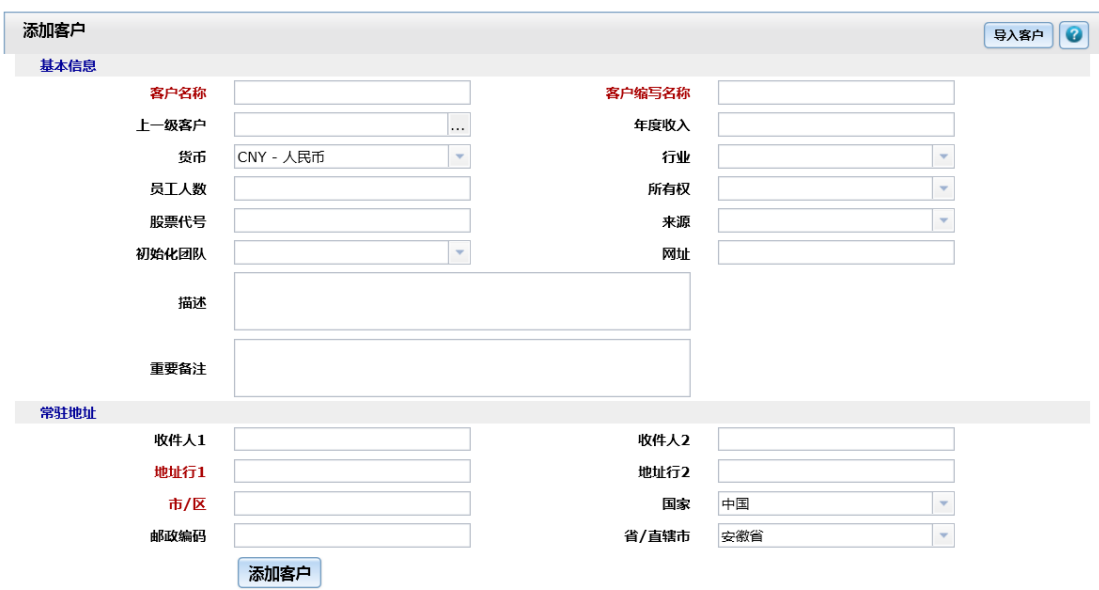

## 或者在销售管理模块的主页面点击,新建客户图标

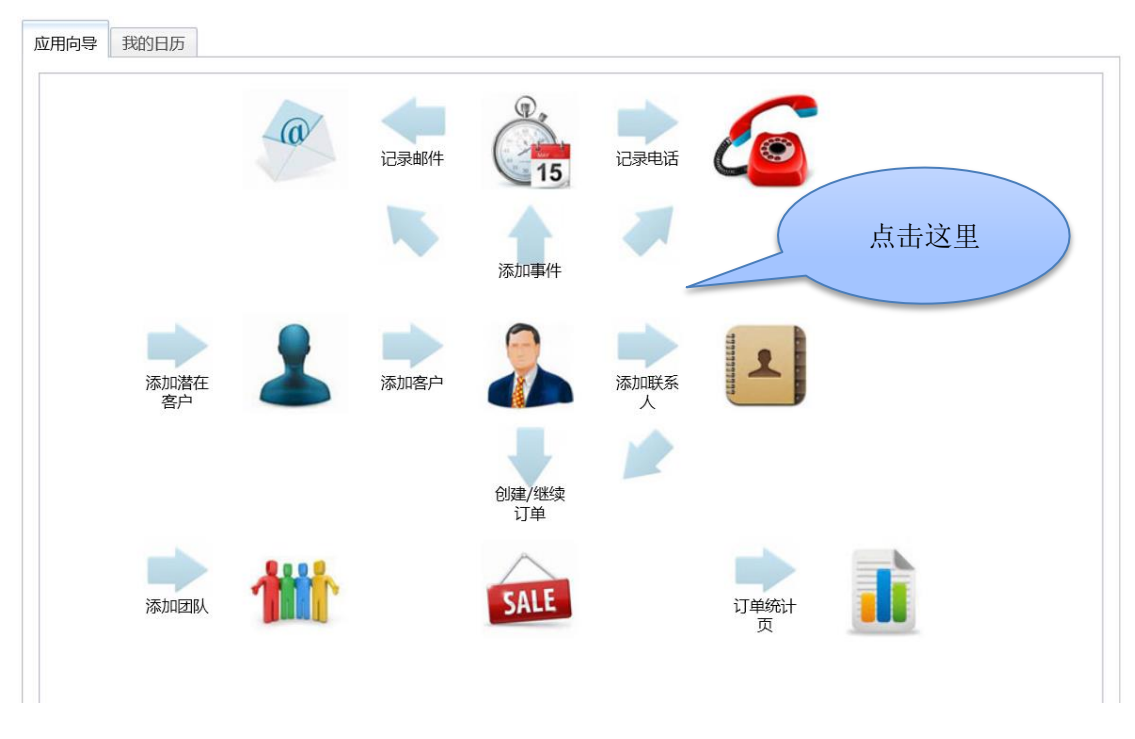

客户添加完成

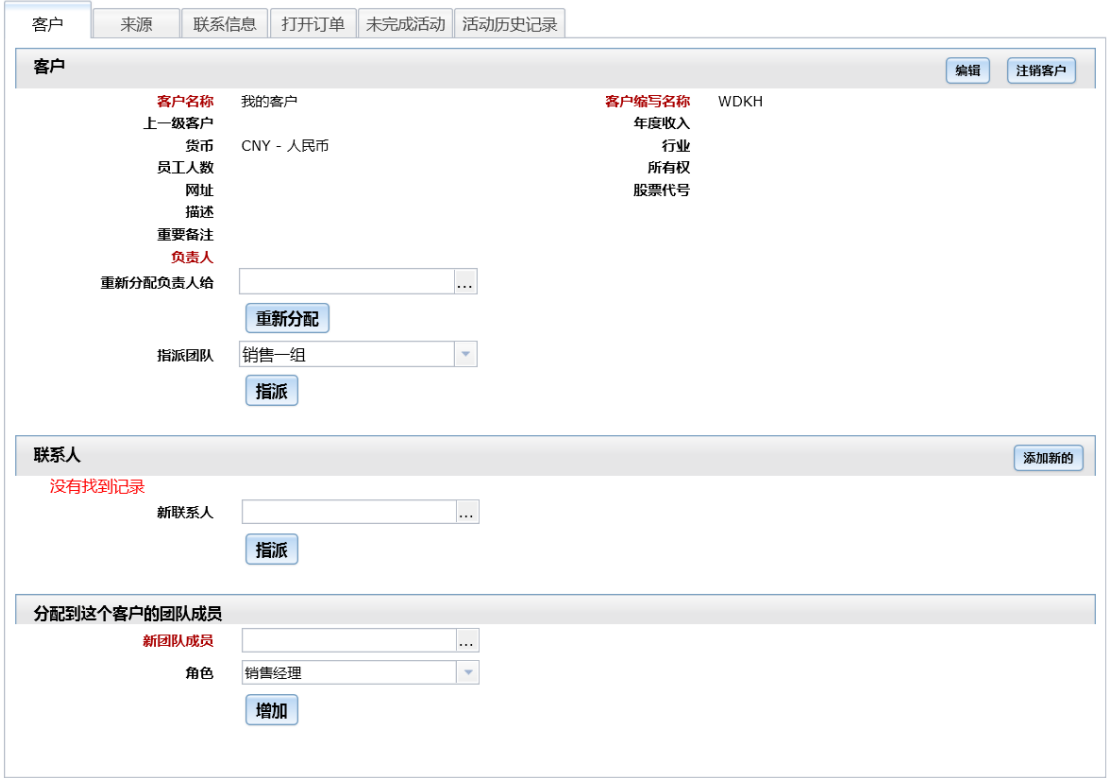

客户也可以批量录入,请自行尝试。

# <span id="page-12-0"></span>添加销售订单

进入销售管理模块,点击订单 --> 创建/继续订单进入添加客户页面

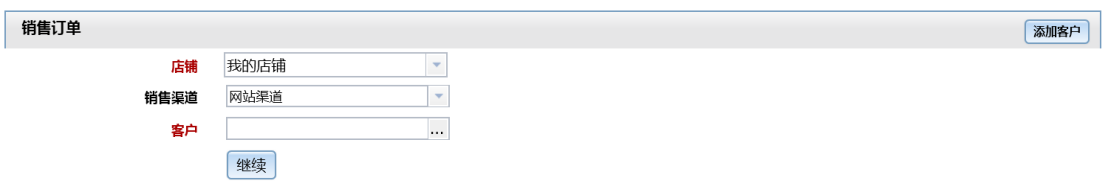

选择客户后点击继续,进入订单操作页面

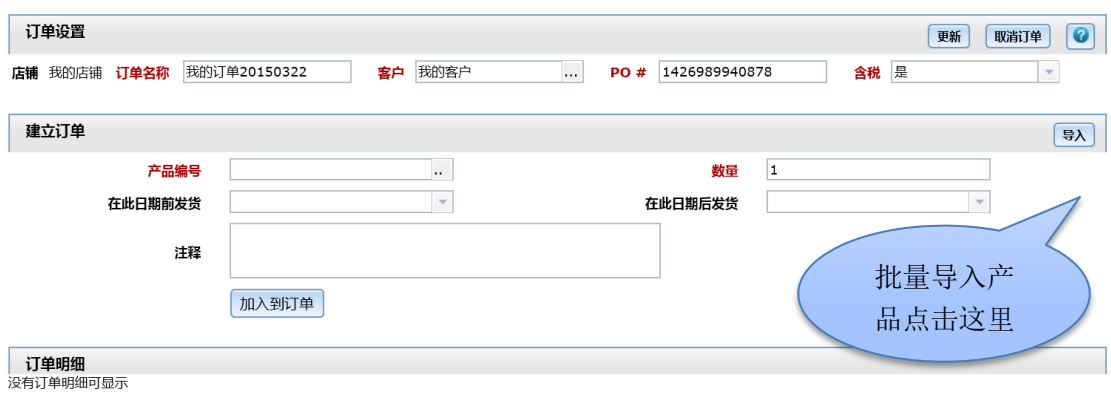

#### 填写需要销售的产品编号、数量,点击加入到订单,也可以点击导入,批量录入产品

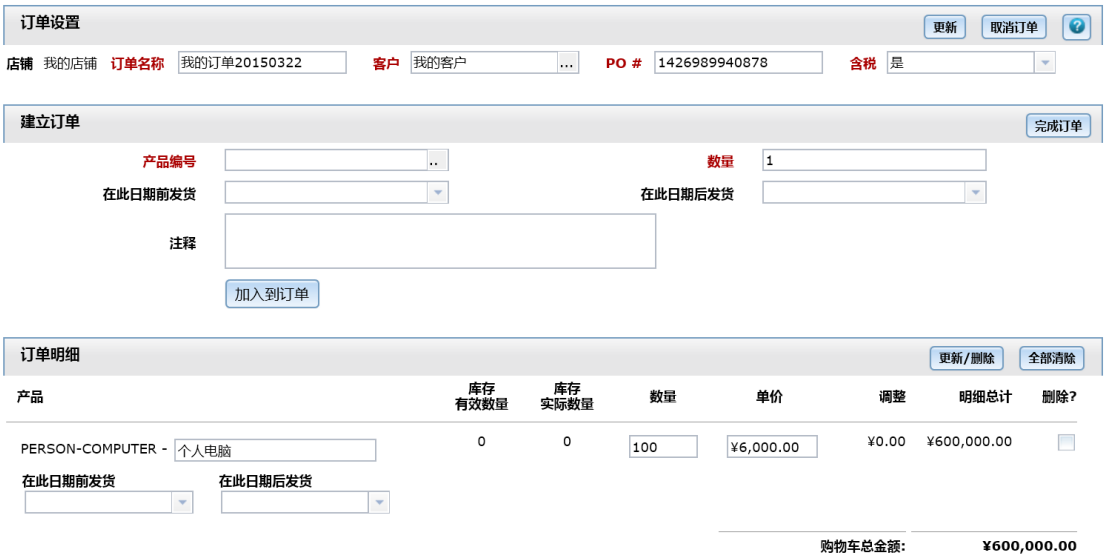

#### 点击完成订单按钮,选择客户地址

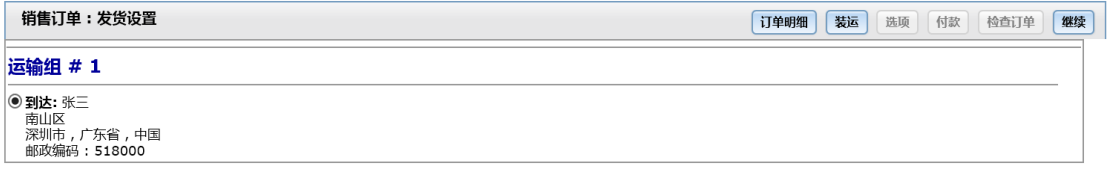

#### 点击继续选择运输组

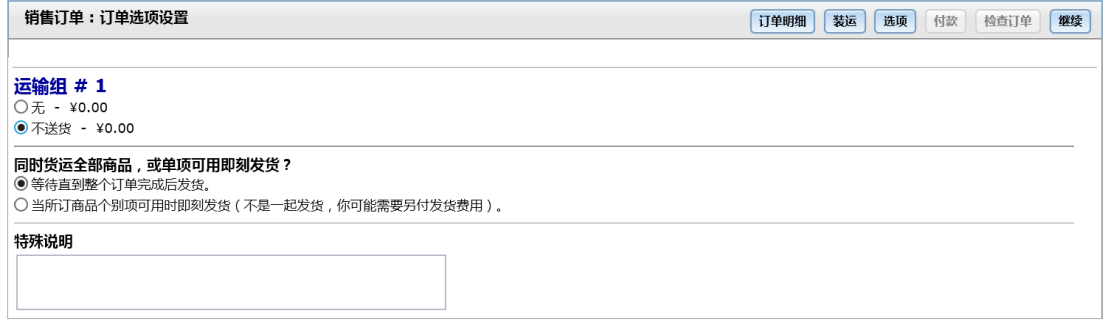

#### 点击继续进行付款设定

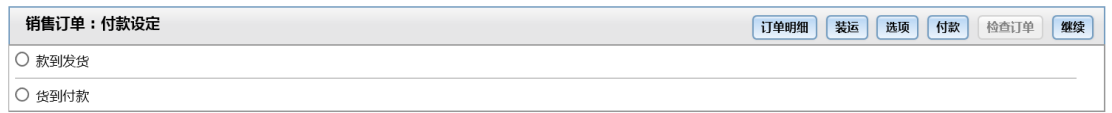

#### 再次点击继续查看整个订单情况

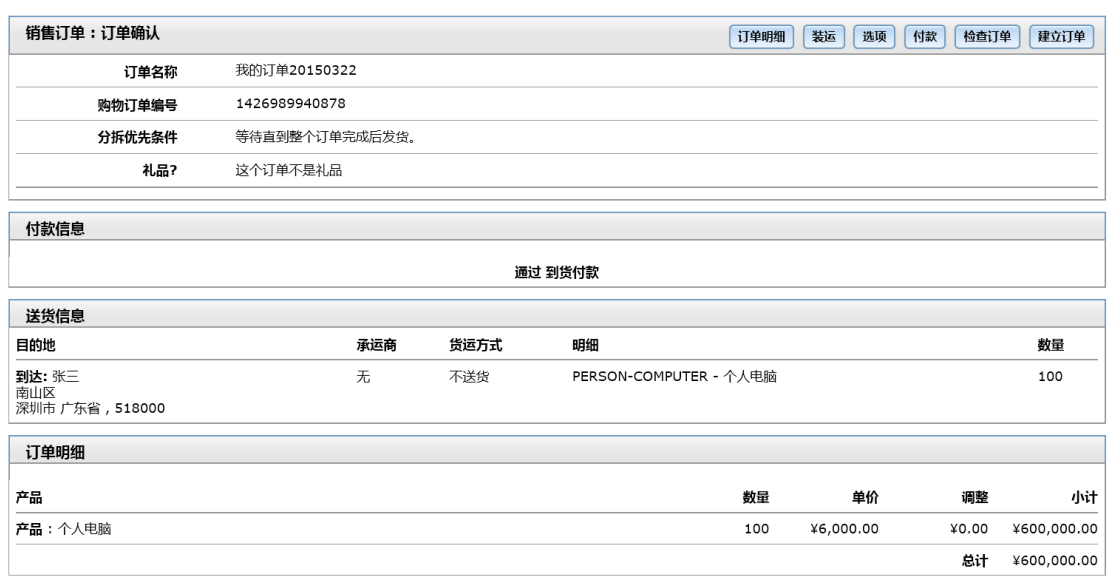

#### 如果发现有问题,直接点击右上角的相关按钮进行修改,确认无误后点击建立订单按钮完成

#### 订单建立

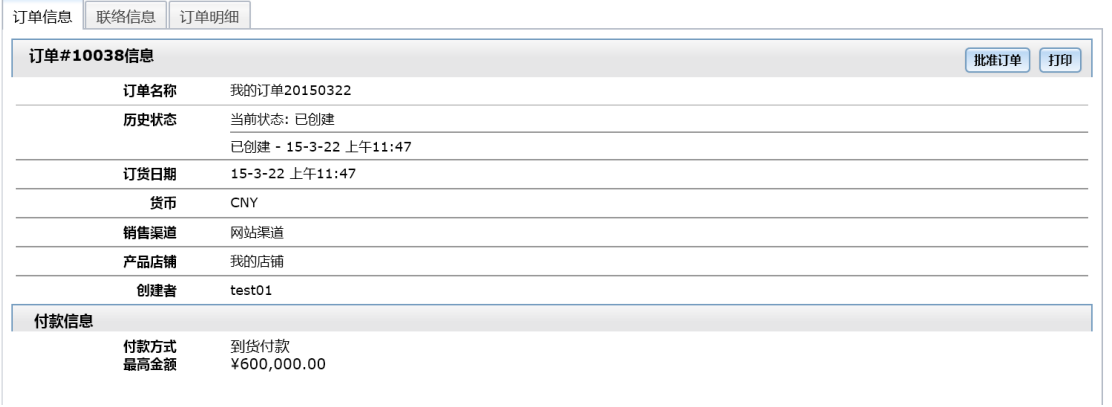

订单需要批准才能生效,批准后的订单是不能修改的,必须要进行否决订单才能修改。点击 打印可以生成 PDF 格式的订单,365ERP 网可按照标准用户要求进行一次 PDF 文件免费修 改。

# <span id="page-15-0"></span>第四章 采购管理

# <span id="page-15-1"></span>增加供货商

进入采购管理模块,点击供应商 --> 创建供应商进入添加供货商页面,供应商也可以批量

导入,请自行尝试。

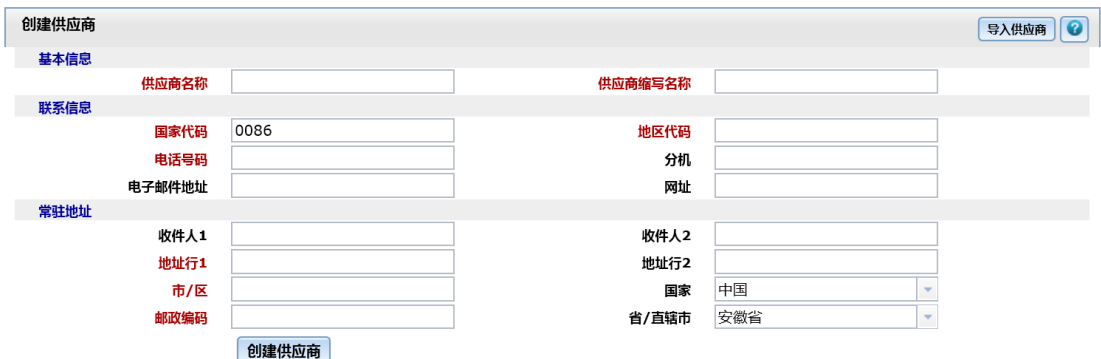

#### 添加供货商后进入供货商细节页面

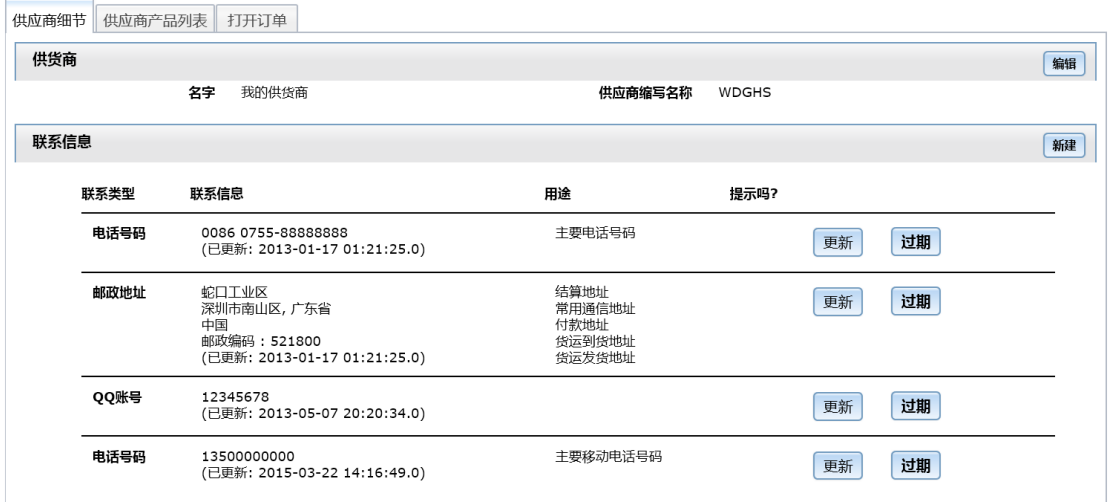

#### 在供应商产品列表栏里,增加该供应商能够提供的产品

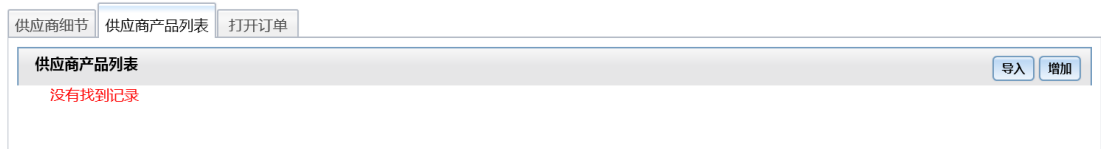

点击右上角增加按钮进入增加供应商产品按钮,该功能也有批量导入,请自行尝试。注:增

加供货产品时,计量单位一定要和在产品配置中的产品的计量单位一致,否则会出现不能正 确添加到产品采购订单的错误;供货商产品编号是指供货商内部使用的产品编号,这样是方 便和供货商交流,如果供货商没有提供,就最好和产品编号一致。

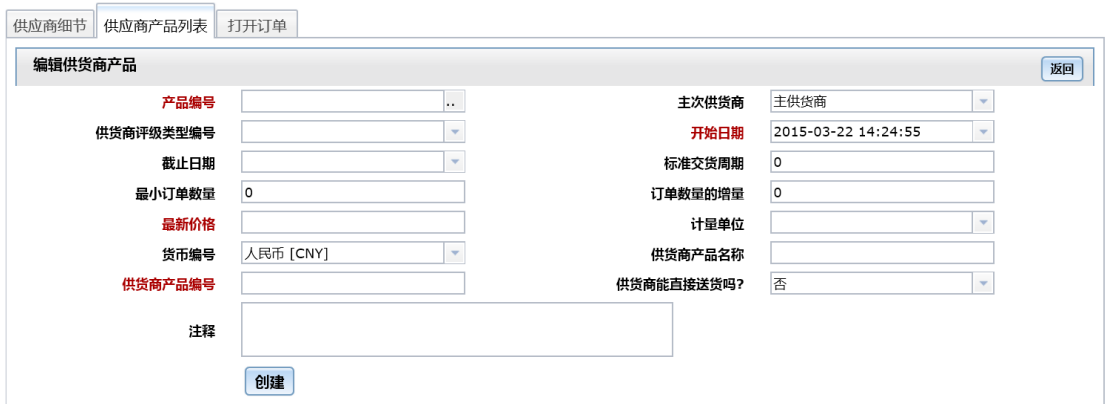

#### 添加完成,此页面也有导入功能,请自行尝试

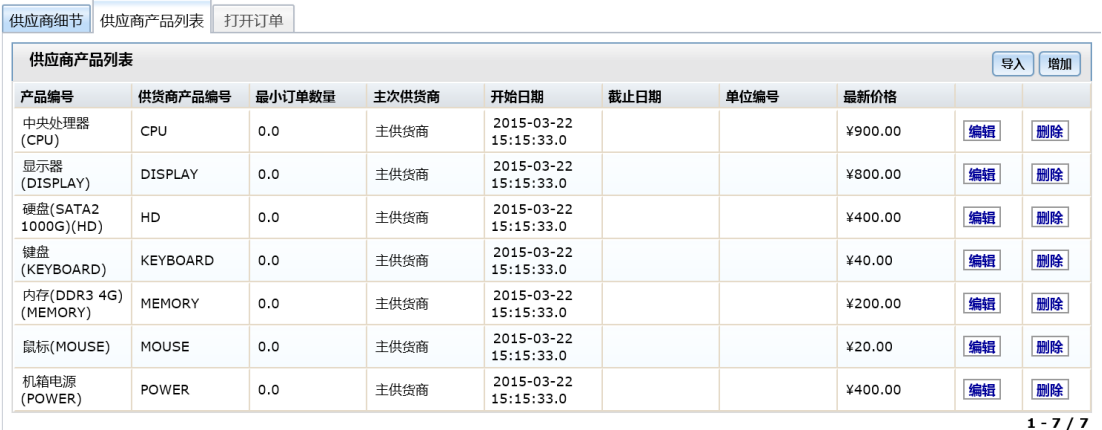

# <span id="page-16-0"></span>增加采购订单

进入采购管理模块,点击订单 --> 创建/继续订单进入增加采购订单页面

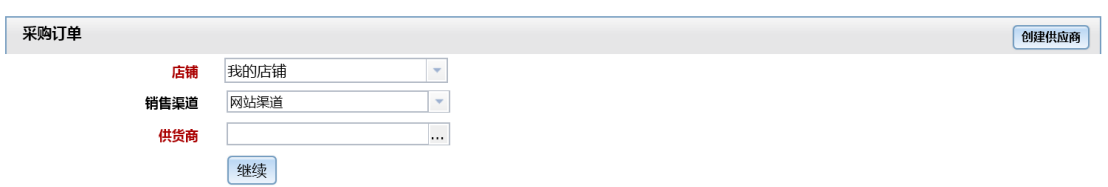

输入供货商,点击继续按钮

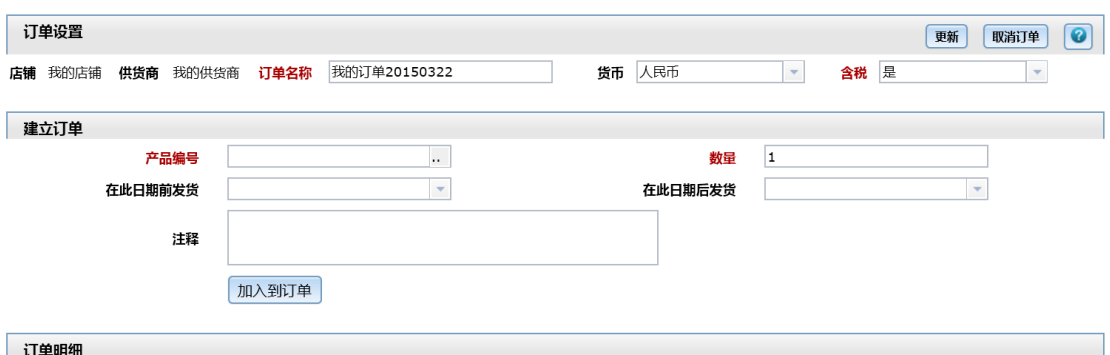

——13 <del>——1541</del><br>没有订单明细可显示

注:产品编号必须是该供应商能够提供的产品,否则不能加入到采购订单。其他内容请参考 销售订单。

## <span id="page-17-0"></span>MRP 运算

MRP 运算简介:是企业计划管理的核心。它针对销售订单的交货期和生产计划单的计划数 量和计划完工日期,根据物料清单(BOM)的单位需求量和提前期,进行需求展开。展开后 的生产需求。再根据物料的库存量和在途订货量,并结合物料的采购策略(安全库存,最小 采购数量等参数),合理的规划出实际应该采购的数量。MRP 的目的,就是保证未来周期都 能有一个合理的库存。

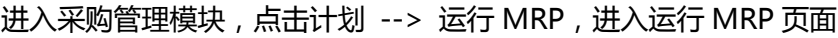

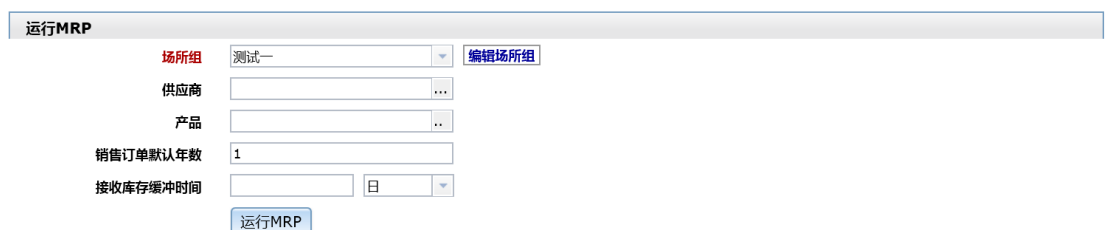

点击运行 MRP 按钮进行 MRP 运算,运算完成后会转跳到 MRP 运行结果页面

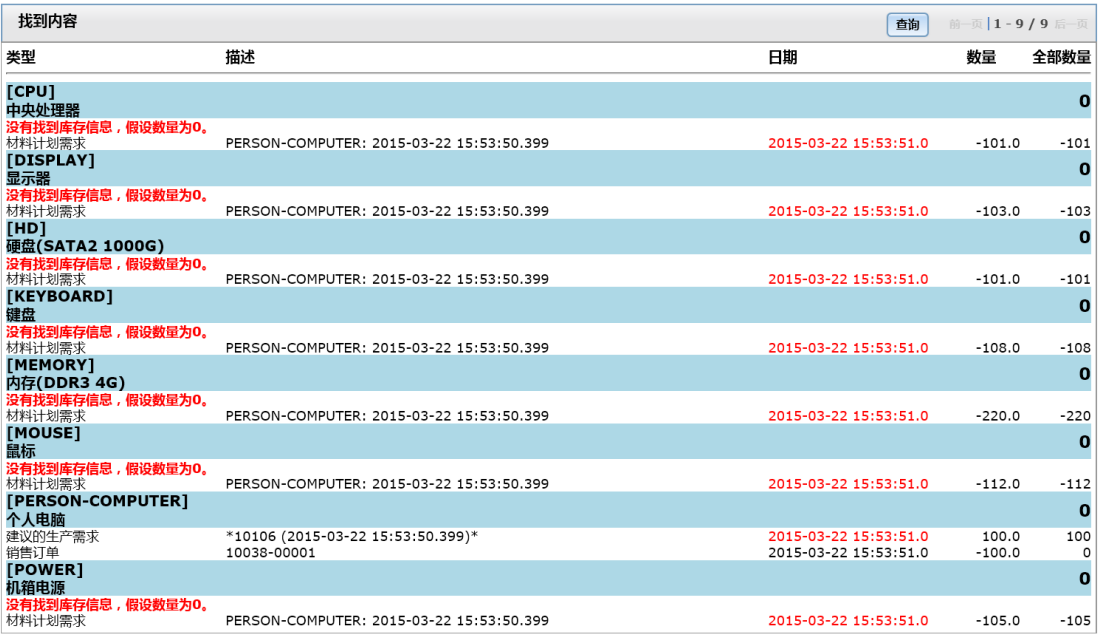

MRP 运算将需要的材料的信息、库存数量以及所需的数量进行展示。采购人员可以按照此 参考信息安排采购。365ERP 网的系统还自动生成生产单和采购订单的功能,将在日后进行 说明。

# <span id="page-18-0"></span>第五章 库存管理

# <span id="page-18-1"></span>查找库存

进入库存管理模块,点击库存 --> 查找库存进入查找库存页面

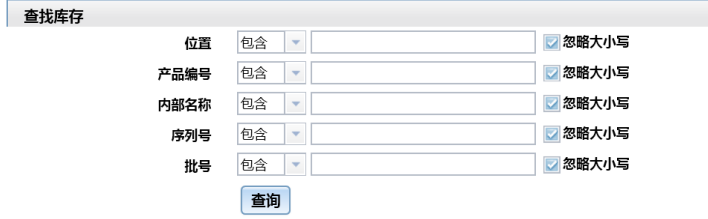

# <span id="page-19-0"></span>查找库存总数

进入库存管理模块,点击库存 --> 查找库存总数进入查找库存总数页面

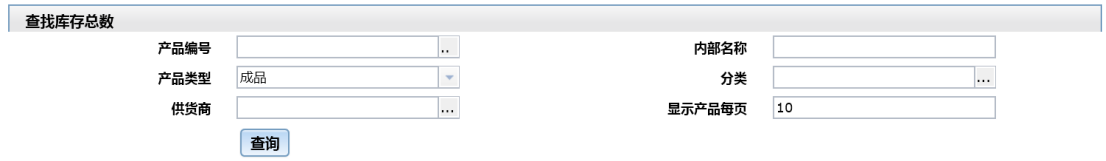

## <span id="page-19-1"></span>采购入库

进入库存管理模块,点击库存 --> 采购入库进入采购入库页面,该页面也有导入库存的功

能,请自行尝试。

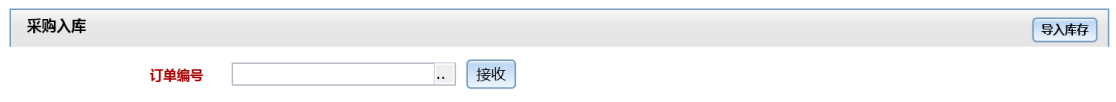

#### 点击..找到批准的采购订单,点击接收按钮

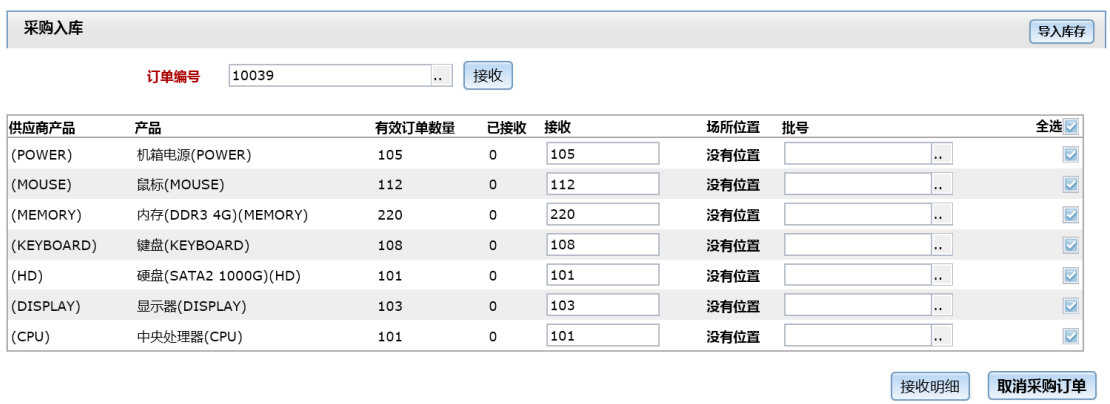

点击接收明细按钮接收全部订单,也可以分批进行接收。全部接收后货物自动入库,订单自

动关闭。如果出现"没有找到 X 年 X 月 X 日的财务分期"的错误,请参考财务管理的分期。

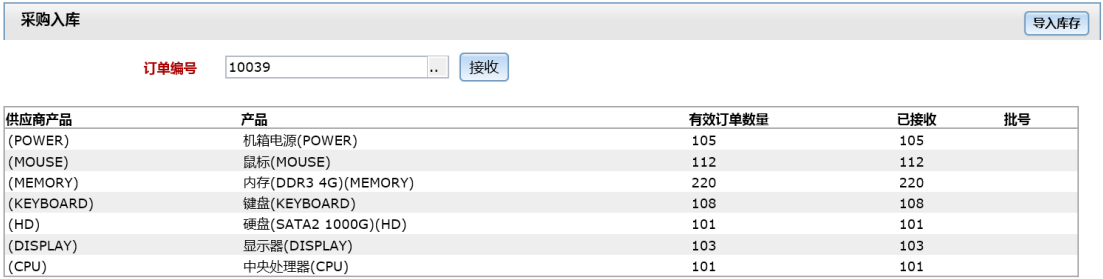

# <span id="page-20-0"></span>生产发料

#### 进入库存管理模块,点击库存 --> 生产发(领)料进入生产发料页面

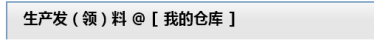

查询 [发送 ] 生产发(领)料

#### 点击右上角生产发(领)料按钮,进入输入界面

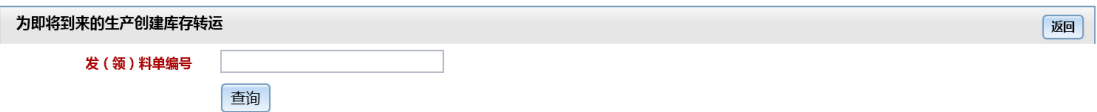

#### 输入领料单编号或扫描领料单上的条码,点击查询按钮

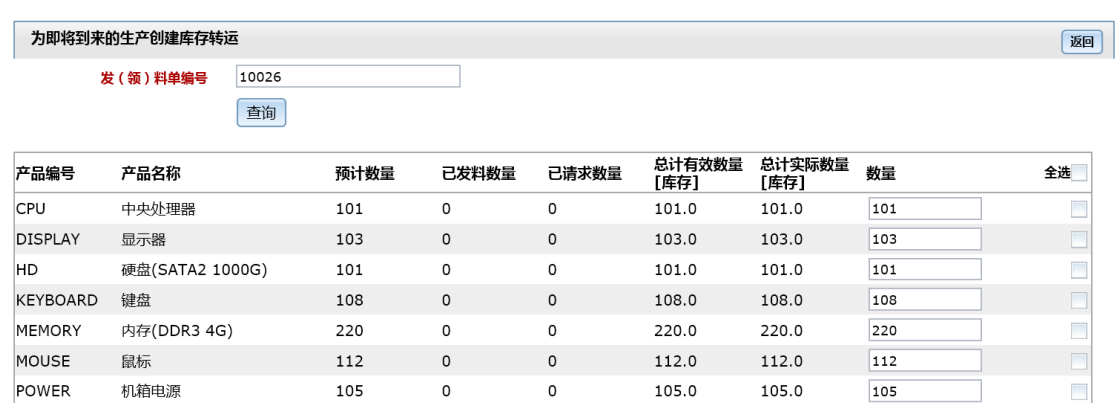

#### 全部勾选,点击提交按钮完成发料

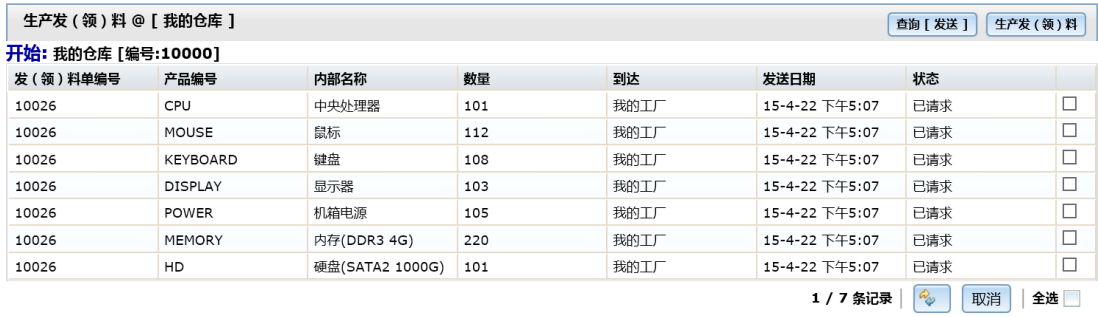

提交

# <span id="page-21-0"></span>库存转运

名词解释:库存转运是指仓库之间、工厂之间、仓库与工厂之间的库存或者材料调拨的过程。

进入库存管理模块,点击库存 --> 库存转运,进入库存转运页面

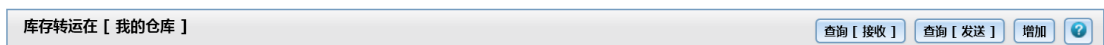

#### 点击右上角的增加按钮,选择要装运的库存编号

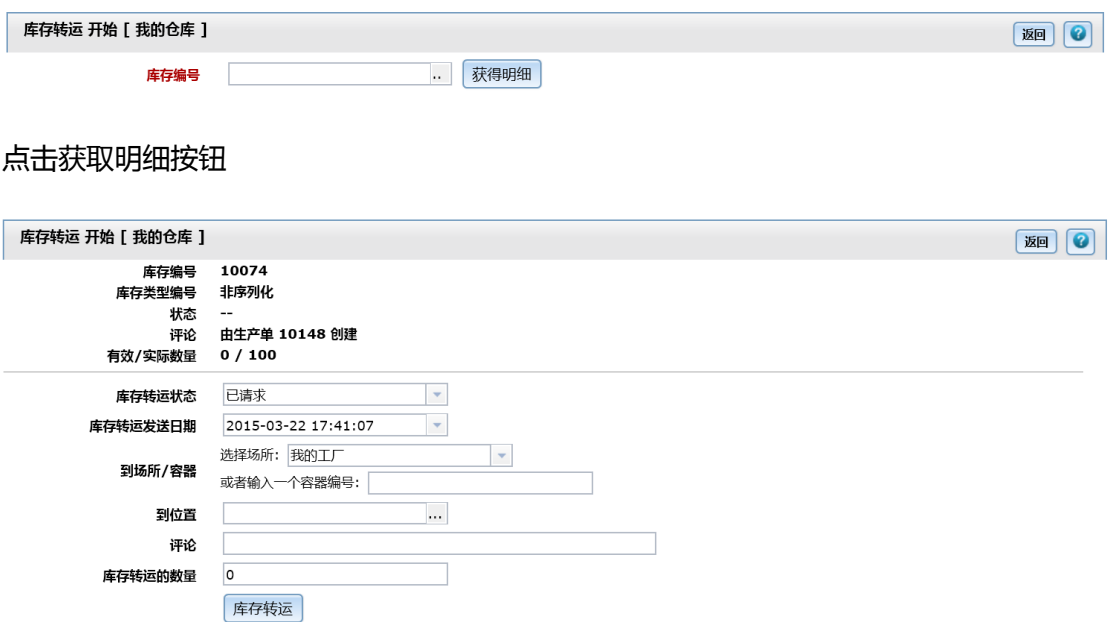

输入需要转运的数量,点击库存转运按钮完成库存转入方在库存 --> 库存转运就可以完成

接收动作。例如:下图勾选后点击接收就可以完成接收动作。

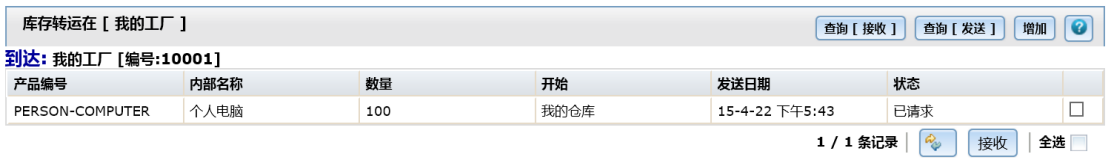

# <span id="page-21-1"></span>订单出货

进入库存管理模块,点击出货 --> 装运进入装运页面

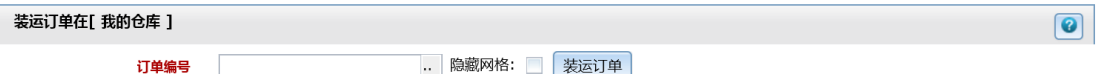

#### 输入需要装运出货的订单号,点击装运订单

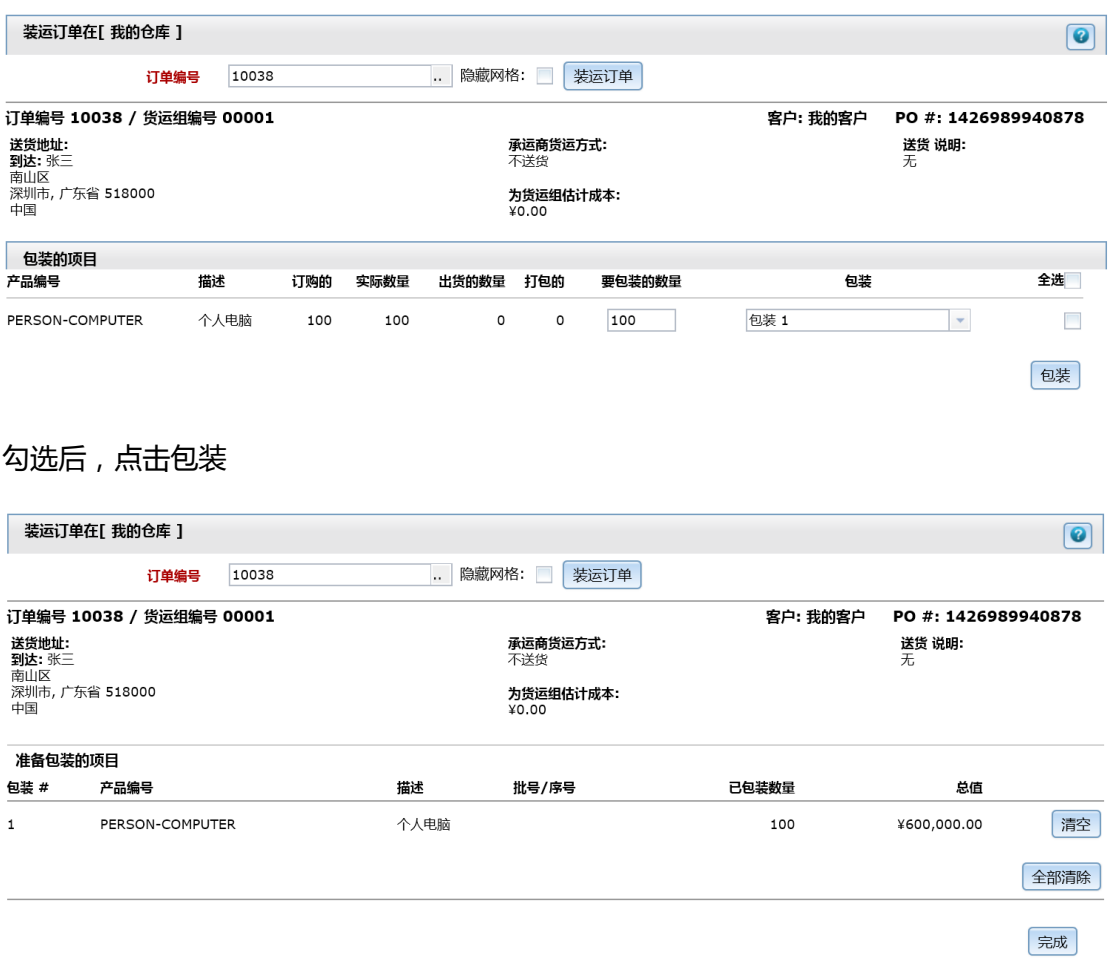

#### 点击完成后,完成装运过程,点击出货 --> 出货进入出货界面

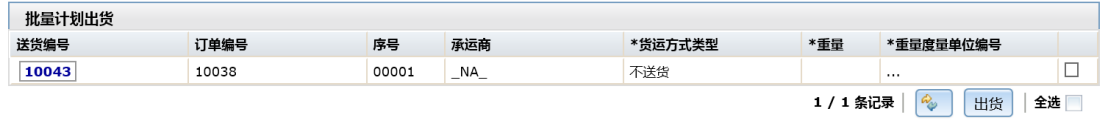

可以选择送货方式、重量单位,填写货物重量,勾选后点击出货完成订单出货

# <span id="page-23-0"></span>第六章 制造管理

## <span id="page-23-1"></span>建立生产单

进入制造管理模块,点击制造 --> 创建生产单进入创建生产单页面

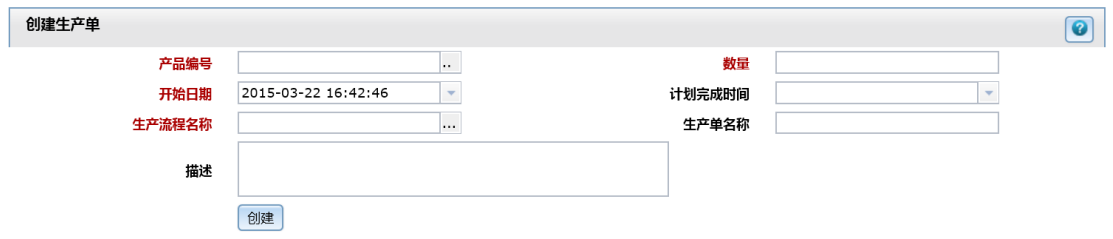

输入产品编号、要生产的数量,以及生产流程名称(注意:生产流程的链接产品必须包含输

入的产品编号),点击创建按钮(关于生产流程参考第二章增加生产流程)

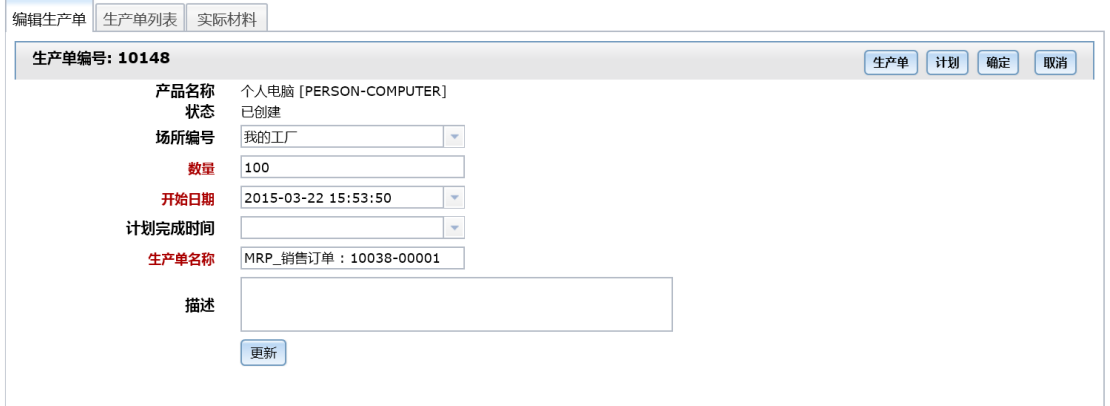

点击右上角的确定按钮来确认生产单

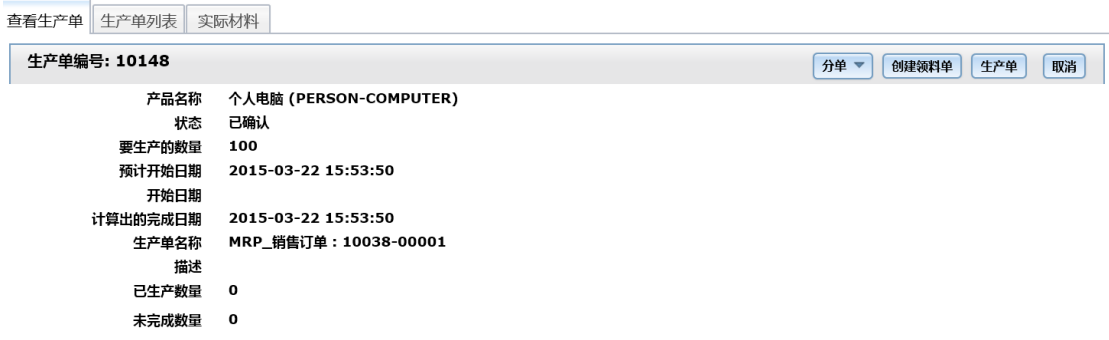

确认生产单后,点击右上角的创建领料单按钮生成领料单

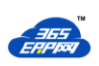

# $\frac{1}{10026}$

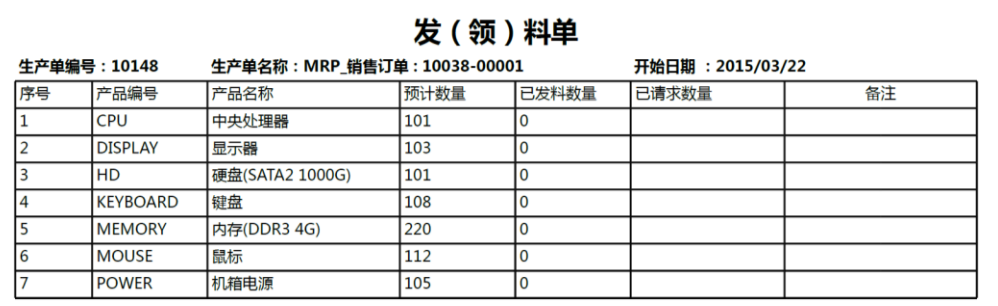

# <span id="page-24-0"></span>生产发料

#### 发料请参考仓库模块的发料流程领料

# <span id="page-24-1"></span>生产领料

进入制造管理模块,点击库存 --> 生产发(领)料进入生产发(领)料页面

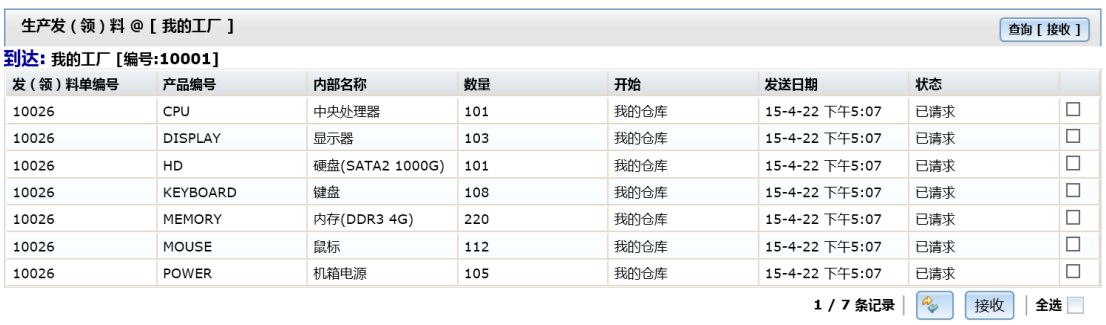

全部勾选,点击接收按钮完成生产领料

# <span id="page-25-0"></span>生产单生产

进入制造管理模块,点击制造 --> 查找生产单进入查找生产单页面,查找需要进行生产的

生产单

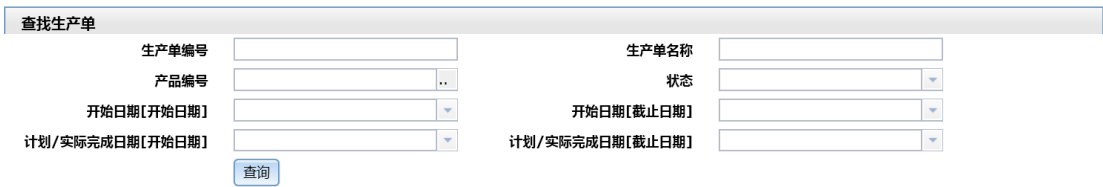

找到后点击生产单名称进入生产单

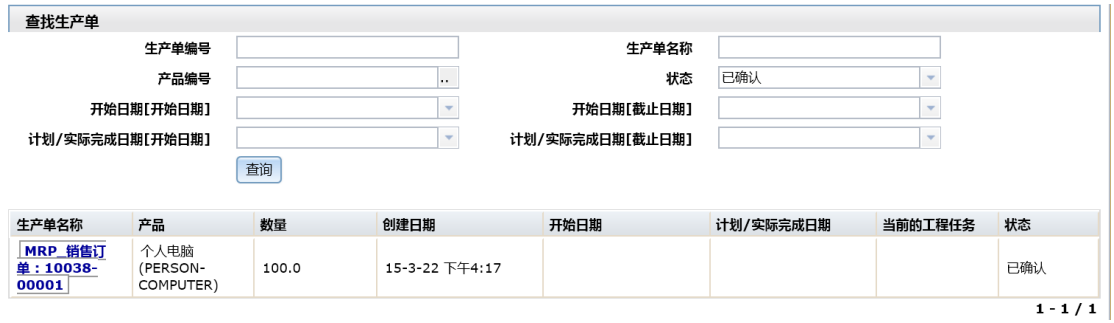

进入生产单后点击生产单列表栏对生产单按照工程任务的顺序进行生产记录(工程任务的定

义请参考第二章增加生产流程)

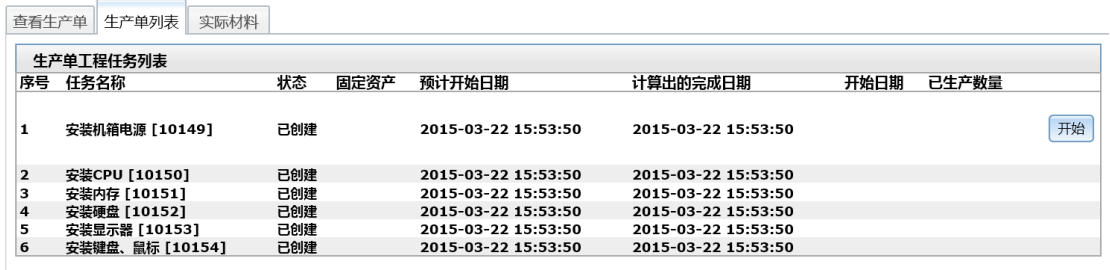

工程任务按照顺序一共有几种状态,开始、确认所有材料、定义、完成,其中定义的内容如

下图,可以满足企业对工人计件的要求

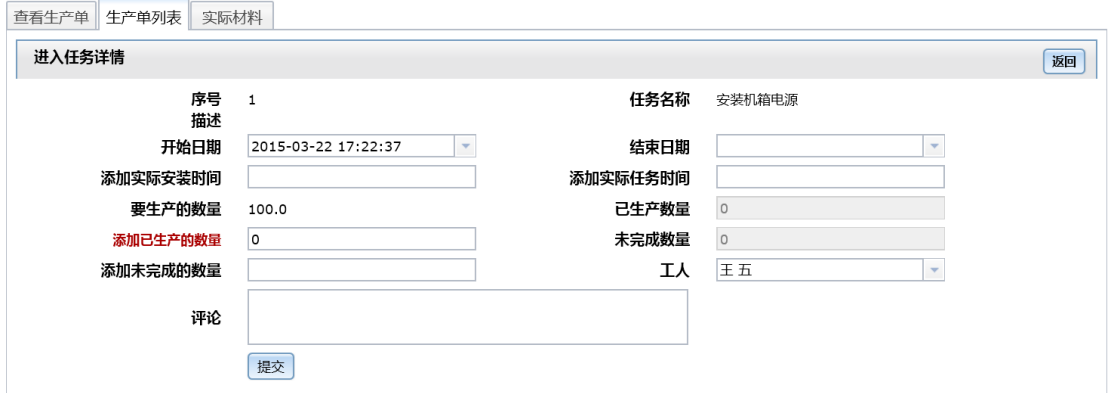

#### 当全部工程任务完成后,点击查看生产单栏,可以看到已经生产的成品入库的页面

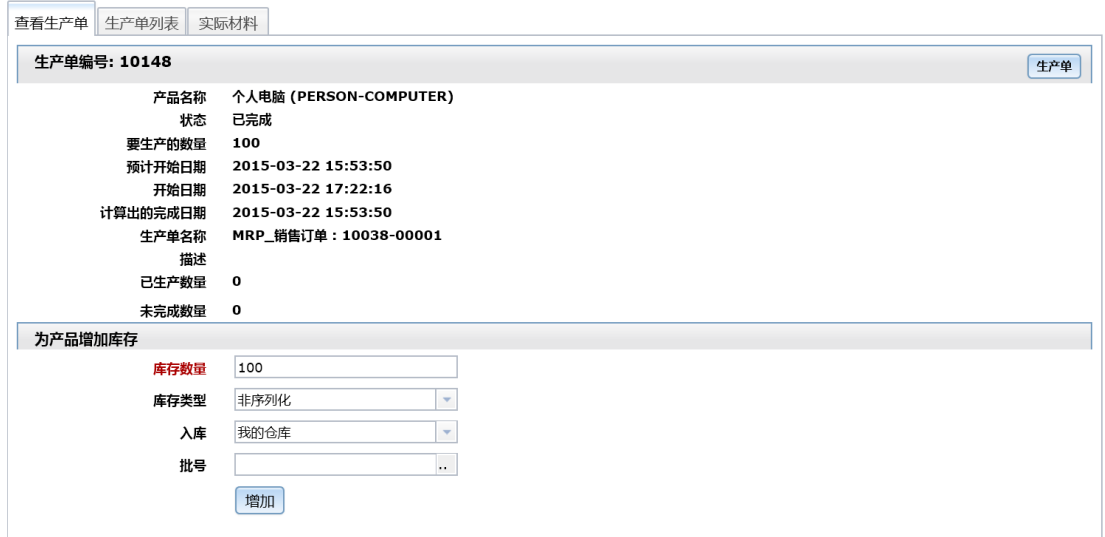

注:在入库栏中,选择入库的仓库,系统会自动生成一个装运单,如果不选择,则完成的产

品只会留在工厂,而不会进入仓库

# <span id="page-26-0"></span>库存转运

参考第五章库存管理的库存转运

# <span id="page-27-0"></span>第七章 财务管理

## <span id="page-27-1"></span>分期

名词解释:会计分期,是指将一个企业持续经营的生产经营活动划分为一个个连续的、长短 相同的期间。会计分期的目的,在于通过会计期间的划分,将持续经营的生产经营活动划分 成连续、相等的期间,据以结算盈亏,按期编报财务报告,从而及时向财务报告使用者提供 有关企业财务状况、经营成果和现金流量的信息。

一般小微企业将会计分期设为一个月的时间。

进入财务管理模块,点击配置 --> 分期进入分期页面

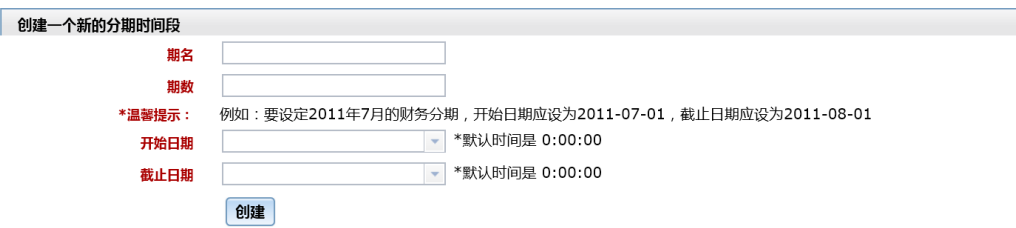

# <span id="page-27-2"></span>财务凭证

进入财务管理模块,点击总账 --> 查找凭证进入查找凭证页面

注:365ERP 网系统会将生产、采购、销售、库存等信息自动转换成财务凭证。

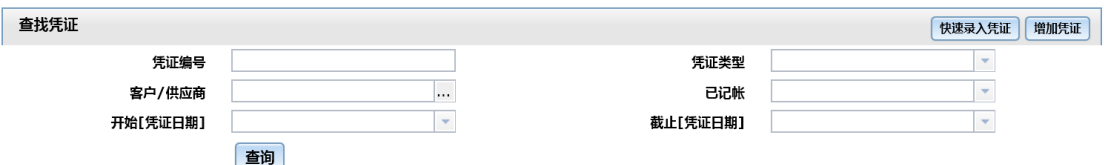

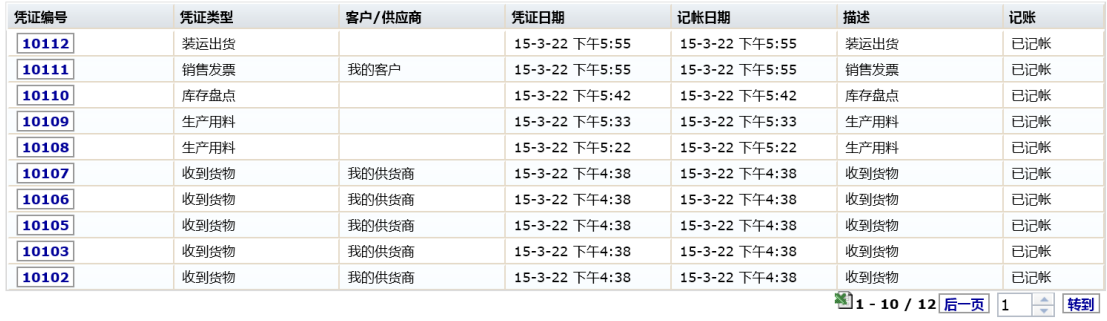

#### 点击财务凭证号进入凭证可以看到更多内容

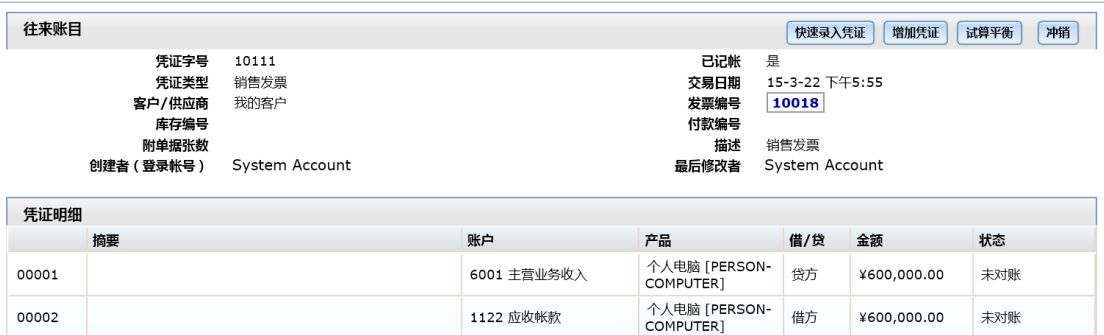

# <span id="page-28-0"></span>库存估值报告

进入财务管理模块,点击报表 --> 库存进入库存估值报告页面

#### 注:对于生产的产品,365ERP 网系统会自动对产品的成本进行核算

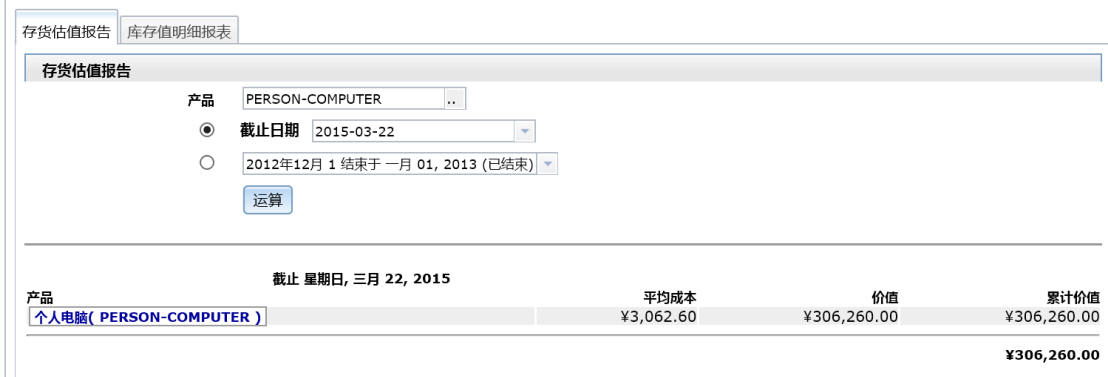